# How To Read Your CAPP Report

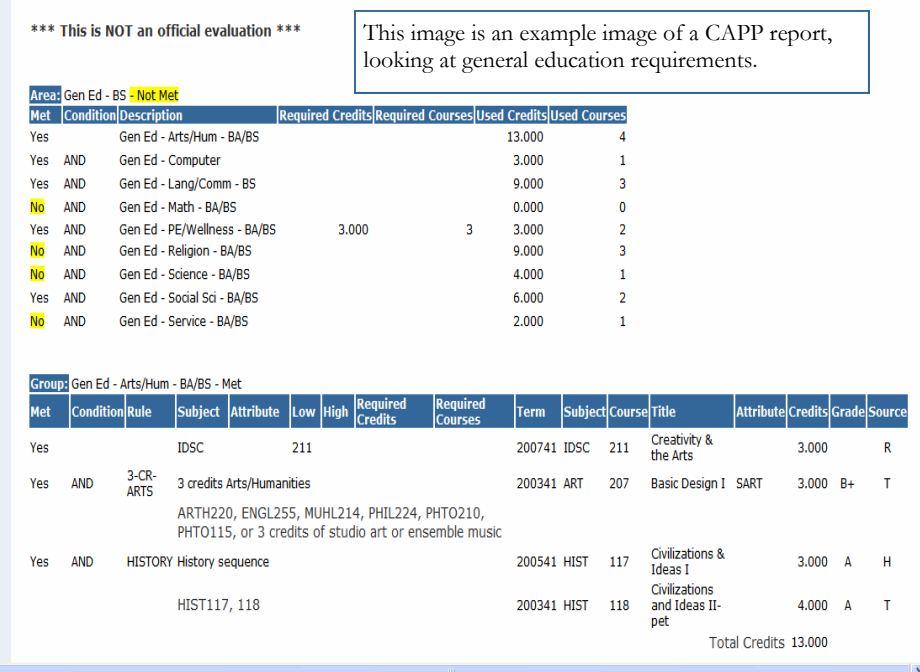

- Areas highlighted in yellow have not been completed (or "met").
- "Source": this indicates the status of the class—R means you are currently registered for the course; T means this is a transfer course; and H means you took this course at Andrews.
- Transfer courses appear as their Andrews equivalent. They can appear as a direct equivalent (HIST 118) or an indirect equivalent (HIST 000 or 0000 100).
- Petitioned classes will often appear with "-pet" after the class to which the petition applies.

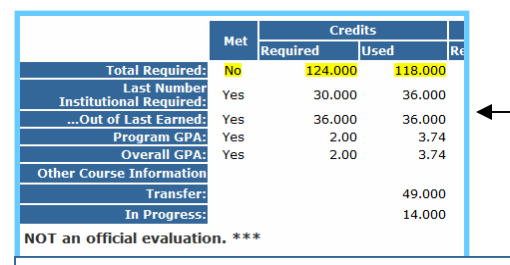

This will appear at the top of your CAPP report. This is where you find the number of credits required for your degree, used credits, your program (major) GPA and your overall GPA (used to calculate graduation distinctions).

Used credits is the number of credits taken combined with registered credits.

This is not a complete image of the top of the CAPP report.

\*\*Any discrepancies in your CAPP report or questions about CAPP should be brought to the attention of the Undergraduate Records Office, Administration Building room 202 or email capp@andrews.edu.

# Your Quick Guide to CAPP

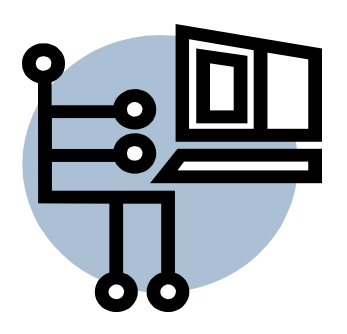

**CAPP (Curriculum Advising and Program Planning)** is a tool for comparing a student's coursework against a specific set of program requirements needed to complete their graduation requirements. The CAPP report will answer questions such as:

- What are the requirements for the given program?
- What courses has the student taken?
- Which requirements have and have not been met?
- Total Upper Division credits met
- Major GPA

For students who have not yet declared a major the CAPP report will show how the classes a student has completed to date can fulfill the graduation requirements for any AU major by using the *What If Analysis*. Interested in adding a minor? A CAPP report will provide the requirements needed for all approved AU minors.

CAPP is part of the BANNER system. As such, it is a package software which does not allow modifications from its basic operation features. It is not a perfect match to the old paper checksheets, which are no longer available. CAPP has limitations in what it can produce.

## **TO BEGIN: Access student iVue profile.**

To access student's iVue profile:

### **Students**—

- 1. Go to http://vault.andrews.edu/vault/goto/home
- 2. Click iVue. You will be prompted to enter your Andrews user name and password. Click "Login".

### **Advisors**—

- 1. Open list of advisees.
- 2. Select "Profile" for student.

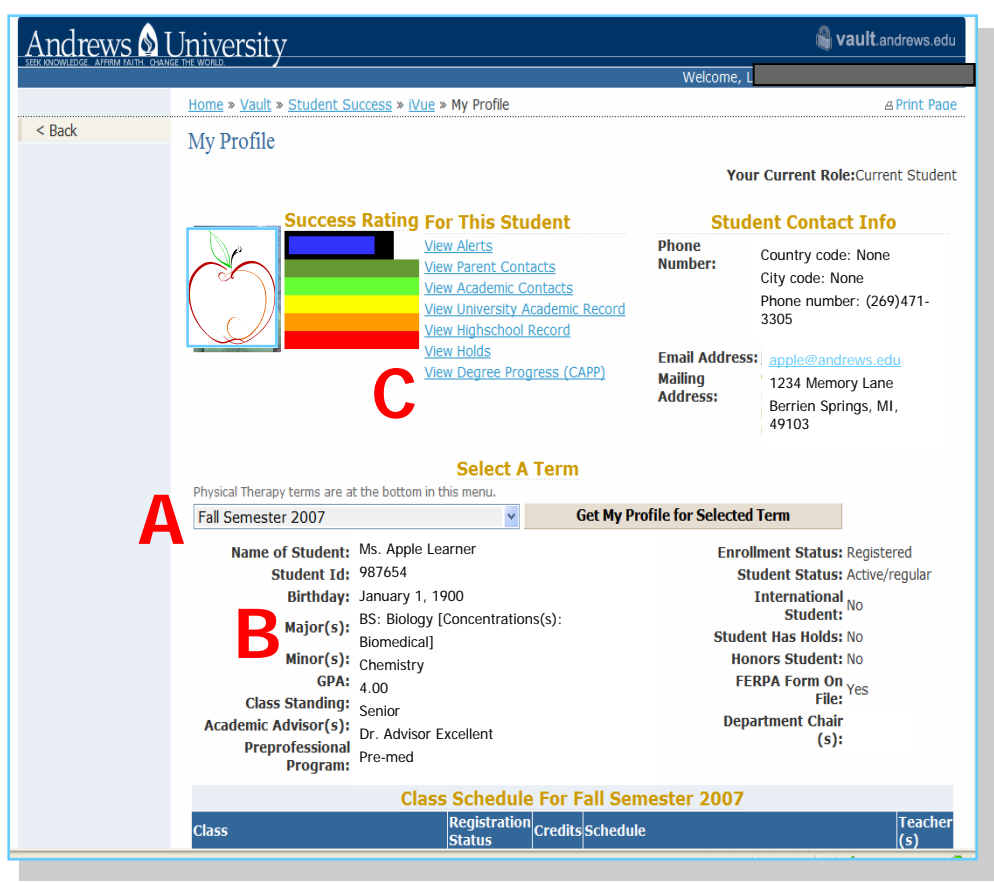

The iVue profile should be similar to the image above.

- A. Select the correct term
- B. Verify that your major, concentration, minor, and preprofessional program are listed correctly.\*\*
- C. Click on "View Degree Progress (CAPP)".

\*\*If the major, concentration, minor or preprofessional program is not correct, please contact the Student Success Center in Nethery Hall Room 204 or by calling (269) 471-6096.

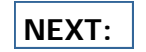

circle

more YOU CA GRAM

CAPP q to view

**NEXT:** 1. Selecting Degree Progress will open a new win-<br>dow similar to the excerpt below.

Check to make sure that the curriculum information is correct—especially the **catalog term** and any **concentrations or minors**.

If the information is correct, select "Generate New Evaluation" from the menu on the left-hand side. This may take a few moments—please be patient.

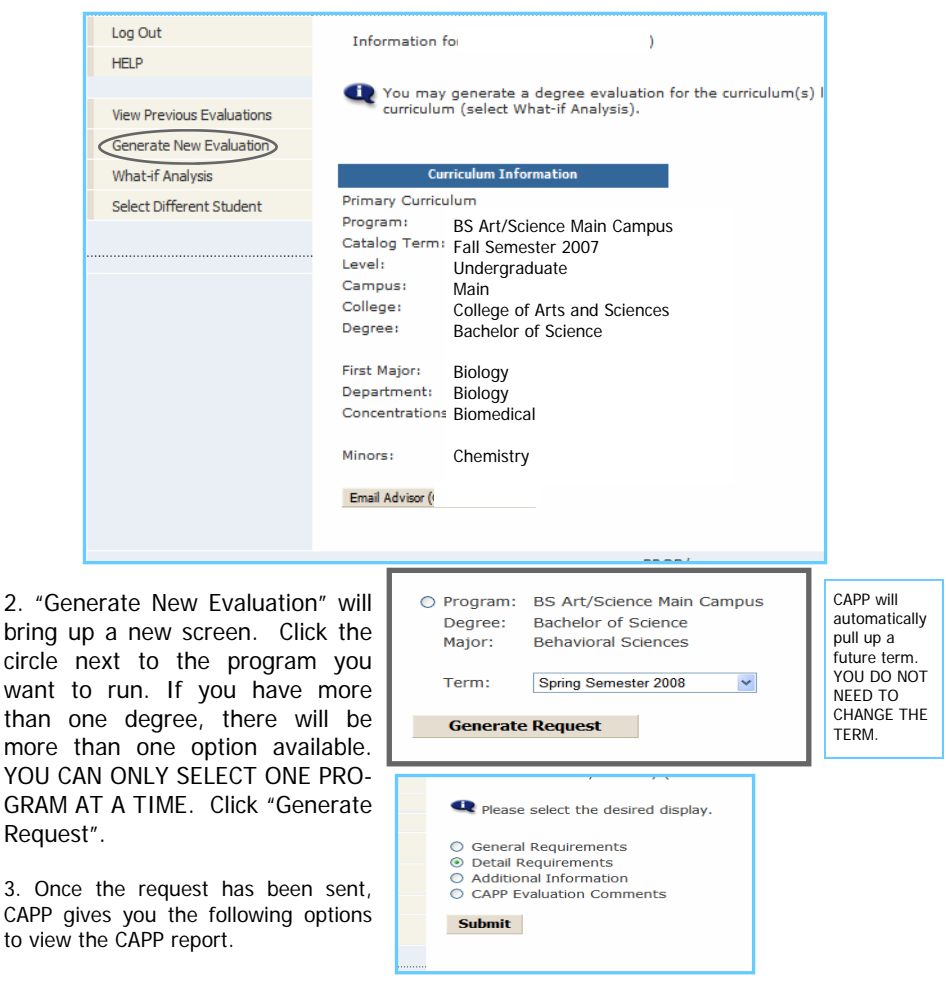

- General Requirements lists the overview of the courses as evaluated by CAPP.
- Detail Requirements lists the specific requirements for majors, concentrations, minors, cognates, and general education.
- Additional Information lists any courses not used by CAPP, such as Deferred Grades, Incompletes, In-Progress (registered) courses, and grades which do not meet the minimum requirement for your degree.

CAPP Evaluation Comments do not always appear. If it shows on your report, your CAPP has been adjusted. You may want to check the comments to see what adjustments have been made for you.